# [Setting up cPanel email on an iPhone or iPad](http://ednailor.com/2012/05/04/setting-up-cpanel-email-on-an-iphone-or-ipad/)

**Thanks to [Ed Nailor](http://ednailor.com/author/fbdadmin/)**

To set up an email account on your iPad or iPhone with a cPanel hosted email account, try using the following steps:

## *Click on Mail in your Settings app*

- Select **Settings** from the home screen of your iPhone:
- Choose **Mail, Contacts, Calendars** and click **Add Account**:

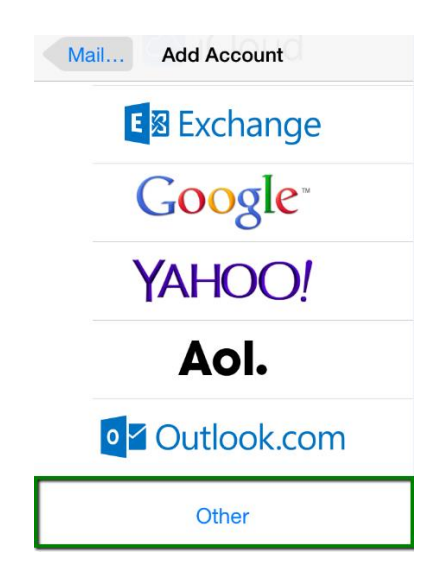

- Select Other from the list that appears
- Add Main Account
- Name: *Your Name*
- email: *your@email.com ( full email address )*
- pass: *your password*
- Description: *Add your description*
- Next
- Choose *IMAP* or *POP*

*( IMAP will sync emails with your server, so if you delete an email on your iPhone or iPad, it will be deleted from your server as well. POP only downloads the email, so you can set up an option to leave a copy on the server for downloading later, from a desktop for example. )*

## *Under Incoming Server*

- Host Name: *mail.domainname.com ( enter your domain name here with mail. In front)*
- Username: *your@email.com ( full email address )*
- Password: *your password*

### *Under Outgoing Server*

- Host Name: *mail.domainname.com ( enter your domain name here with mail. In front)*
- Username: *your@email.com ( full email address )*
- Password: *your password*

### *If "Cannot Verify Identity" message pops up, choose Continue (This may pop up twice.)*

- Click Save
- Now, go back into the new account, and click on the email account to edit.

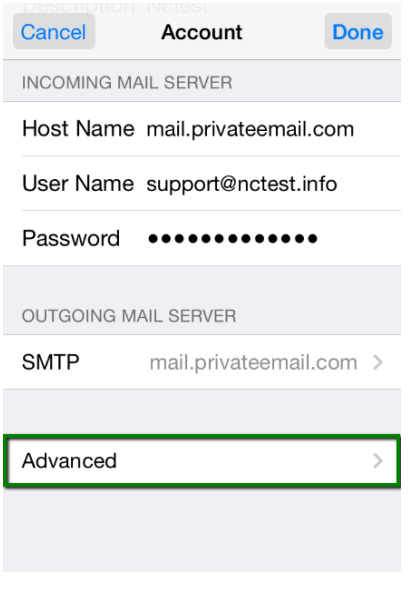

Click on Advanced.

• Turn on the Use SSL and add server port '993'

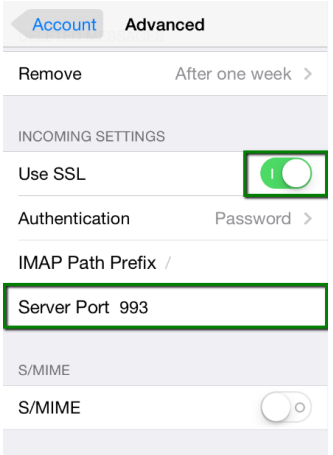

- Add to the IMAP Path Prefix: INBOX
- Click the back to Account button in the top left corner
- Click Done.

**Your account should be set up.**